### **Quick Reference Instructions For Trimble GALAXY Inmarsat-C**

### **Once you have successfully sent your first e-mail using Sections One to Seven, simply follow these Quick Reference Instructions for future e-mails.**

1. Ensure that your Inmarsat-C terminal is logged into an Ocean Region. Ensure that any unfinished previous messages have been saved and the screen cleared for entry of new messages.

2. Press **<ESC>** until the screen is clear. Using the left/right arrow keys, highlight the "Quic**K**send" function and press **<ENTER>**. Using the up/down arrow keys highlight the "Nex**T**" function and press **<ENTER>** until you have selected a blank message. Using the up/down arrow keys select the "**E**ditor" function and press **<ENTER>** to edit this message.

3. On the first line of the screen, enter the Internet address prefixed by **TO+**, **TO:** or **INET:** (Refer to the **Table of Service Providers**).

4. Press **<ENTER>** twice in order to leave one blank line between the Internet address entry and the start of your personalised text message.

**Note:** If using Telia Mobile type **STX:** to indicate start of text and press **<ENTER>**.

5. Type in the text of your message. The format does not matter.

6. When you have finished entering your text press **<ESC>**. Select "**Y**es" from the dialogue box and press **<ENTER>** to save your message.

7. Using the up/down arrow keys select the "**S**end" function and press **<ENTER>**.

8. Using the up/down arrow keys, highlight the address book entry called "INTERNETMAIL" and press **<ENTER>** to send your message.

9. To check the status of your message use the arrow keys to highlight the "Lo**G**s" function and press **<ENTER>**. Using the arrow keys highlight "**V**iew **T**ransmit **L**og" and press **<ENTER>**. Your message status will be displayed.

## **Section One Creating An Internet Message**

From the **Table of Service Providers**, determine your preferred Service Provider from column 1.

The screen of your Inmarsat-C terminal should look like the example. If it does not, press **<ESC>** until the screen is clear.

If the previous message has been left unfinished then press **<ESC>** once. When prompted to "Save changes ?" use the up/down arrow keys to select "**Y**es" and press **<ENTER>**. Now press **<ESC>** until the screen looks like the example.

You must ensure that your Inmarsat-C terminal is logged into an Ocean Region. One of the following should be visible in the top left-hand corner of the screen:

- Logged in 044 AOR(W)
- Logged in 144 AOR(E)
- Logged in 244 IOR
- Logged in 344 POR

Using the left/right arrow keys, highlight the "Quic**K**send" function and press **<ENTER>**.

Using the up/down arrow keys, highlight the "Nex**T**" function and press **<ENTER>** until you have selected a blank message. Using the up/down arrow keys highlight the "**E**ditor" function and press **<ENTER>**.

The COMPOSE dialogue box should now be highlighted with a flashing cursor at the top left-hand corner.

You are now ready to [proceed to Section Two.](#page-2-0)

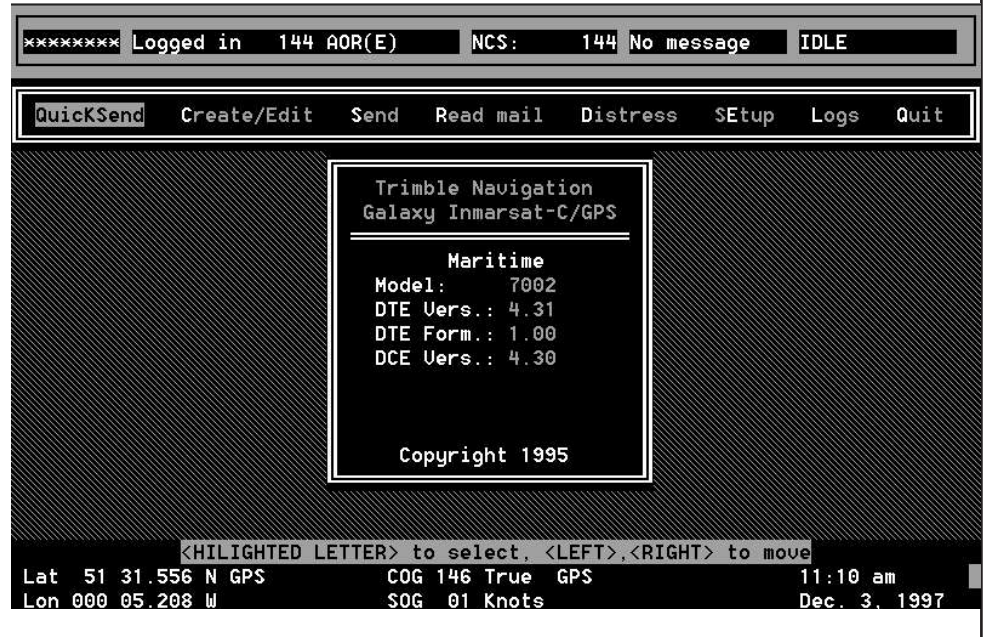

## <span id="page-2-0"></span>**Section Two Addressing And Entering Your Internet Message**

The Internet address to which you wish to send your message must be entered in the first line of the screen. An example is given below.

Replace the highlighted **????** as shown in the example with the **Internet Address Command** used by the Service Provider you have selected. Examples are found in column 3 of the **Table of Service Providers**. i.e.

**TO+** or **TO:** or **INET:**

This **must be** followed by a **space** and the recipient's Internet address in the format: **Username@enterprise.domain**

e.g.

#### **Joebloggs@enterprise.com Maritime\_Applications@Inmarsat.org**

The first line should now look like this (depending on the Service Provider): e.g.

**TO+** Maritime\_Applications@Inmarsat.org or<br>**TO:** Maritime\_Applications@Inmarsat.org or

- **TO: Maritime\_Applications@Inmarsat.org** or
- **INET: Maritime\_Applications@Inmarsat.org**

Press **<ENTER>** twice in order to leave one blank line between the Internet address entry and the start of your personalised text message.

**Note:** If using Telia Mobile, type **STX:** to indicate start of text and press **<ENTER>**.

Type in the text of your message. The format does not matter.

Press <ESC>. A Yes/No dialogue box will appear. Use the up/down arrowkeys to highlight the "Yes" option and press **<ENTER>** to save the message.

You are now ready to [proceed to Section Three.](#page-3-0)

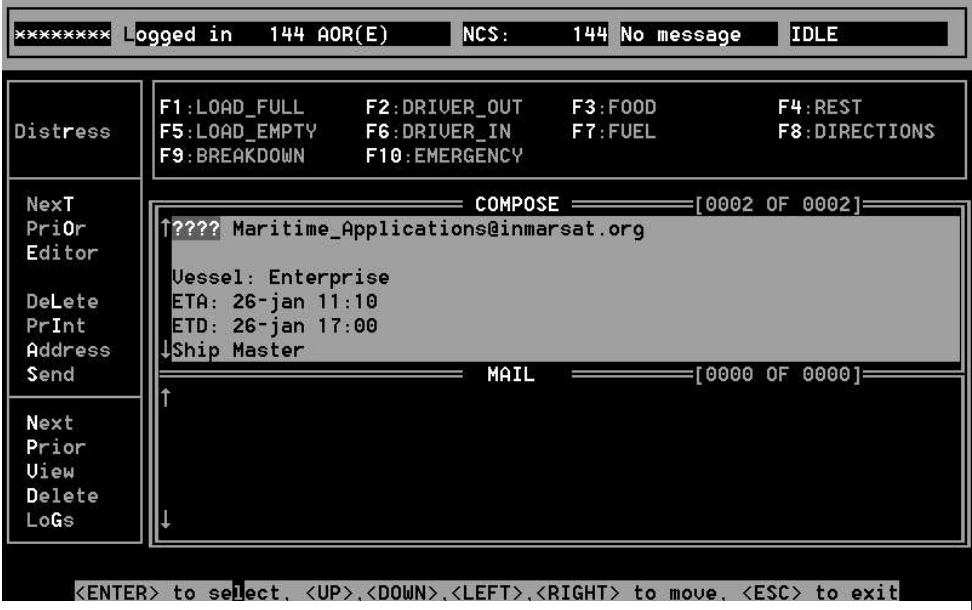

# <span id="page-3-0"></span>**Section Three Preparing Your Message For Transmission**

Use the up/down arrow keys to highlight the "**A**ddress" function and press **<ENTER>**.

From the new dialogue box, use the up/down arrow keys to highlight the "**E**dit mail addresses" function and press **<ENTER>**.

Using the up/down arrow keys, look for and highlight the "INTERNETMAIL" Address Book entry from the list of existing addresses.

If the entry exists, then highlight it and press **<ENTER>**. This will take you to the **Edit address** screen.

You are now ready to proceed to Section Four.

If the entry does not exist, then press **<ESC>** and using the up/down arrow keys highlight the "Insert mail address option" and press **<ENTER>** twice.

You are now ready to [proceed to Section Four.](#page-4-0)

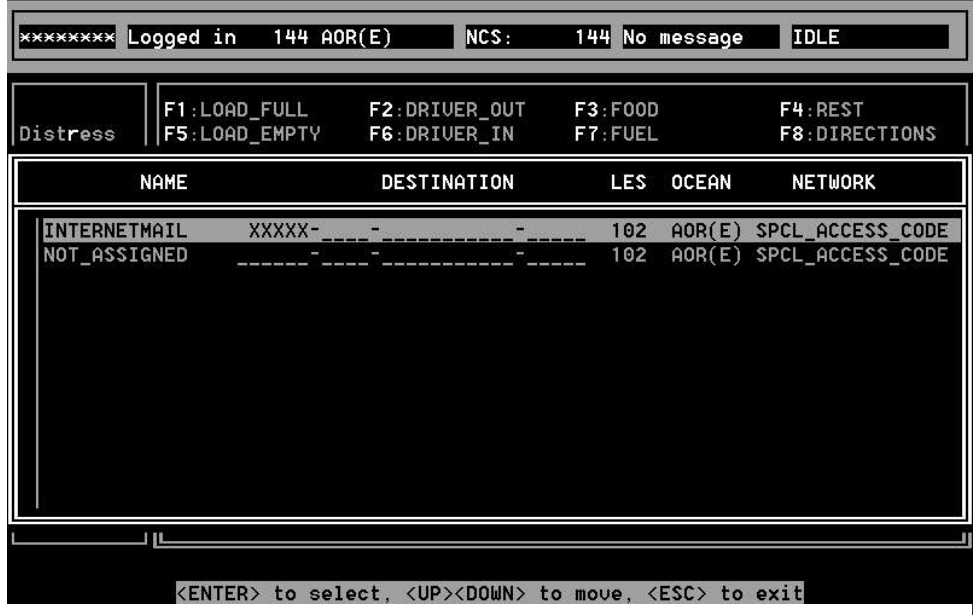

## <span id="page-4-0"></span>**Section Four Setting Up Parameters for INTERNETMAIL Address**

The **Name** field will read either "INTERNETMAIL" or "NOT\_ASSIGNED".

• If the field reads "NOT\_ASSIGNED", then over-type with "INTERNETMAIL" and press **<ENTER>**.

• If the field already reads "INTERNETMAIL", press **<ENTER>** twice without making any changes.

Confirm that the entries against the other fields are as follows (use the arrow keys to locate the fields and press the **<SPACEBAR>** to toggle the entries to those required): **Presentation** IA5 (7-bit, All Networks) **Data Format** Standard (All Presentations)

**Note:** When **Stratos** or **Telstra** are the Service Providers selected, then confirm that the Presentation field is "**Binary (8-bit, No TELEX)" and not "IA5 (7-bit, All Networks)**".

Refer to the **Table of Service Providers** and inspect column 4 for your chosen Service Provider.

If column 4 indicates an "**X.25**" address-type, then go to page marked ["Section Four Continued".](#page-5-0)

If column 4 indicates a "SPECIAL" address-type, then use the arrow keys to: • Move to the **Prefix** field, enter the value from column 5 of the **Table of Service Providers** associated with the Service Provider you wish to use and press **<ENTER>**. (Remember this value for use in Section Six when sending your message).

• Ensure the **Country Code** and **Destination** fields are empty.

- Move to the **Delivery Network** field and press the **<SPACEBAR>** to bring up a dialogue box.
- Using the up/down arrow keys, select "SPCL\_ACCESS\_CODE" as the network type and press **<ENTER>.**

You are now ready to [proceed to Section Five.](#page-6-0)

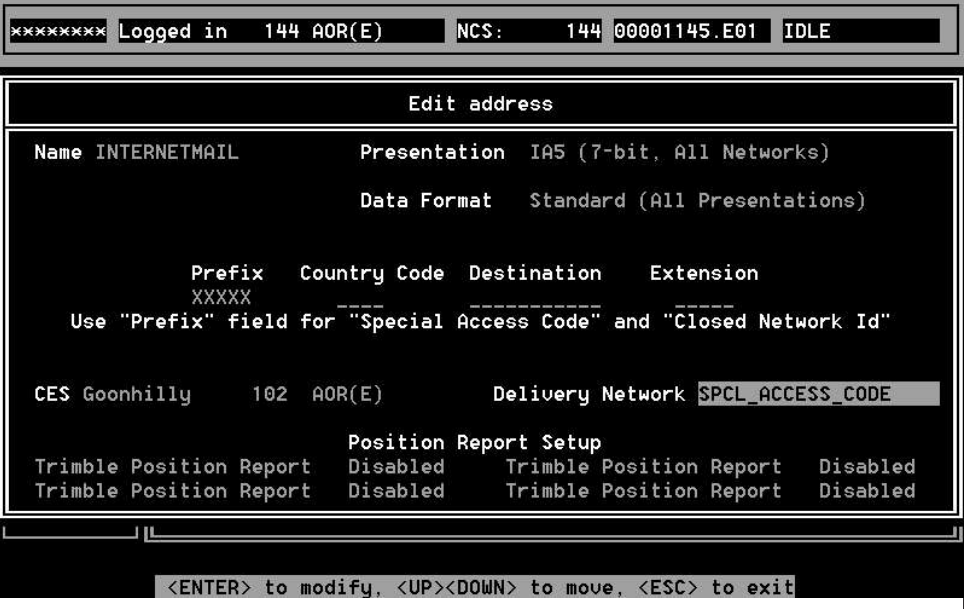

### <span id="page-5-0"></span>**Section Four Continued For "X.25" Address-Type Only**

If column 4 indicates an "**X.25**" address-type, then use the arrow keys to:

• Move to the **Prefix** field and ensure it is empty.

• Move to the **Country Code** field, enter the first 4 digits of the "**X.25**" address number (found in column 5 of the **Table of Service Providers**) and press **<ENTER>**.

• Move to the **Destination** field, enter the remaining digits of the "**X.25**" address number and press **<ENTER>**.

• Move to the **Delivery Network** field and press **<SPACEBAR>** to bring up a dialogue box of network types.

• Using the up/down arrow keys, select **PSDN** as the network type and press **<ENTER>**.

Ignore the **Position Report Set-up** field. Leave the **Extension** field empty.

You are now ready to [proceed to Section Five.](#page-6-0)

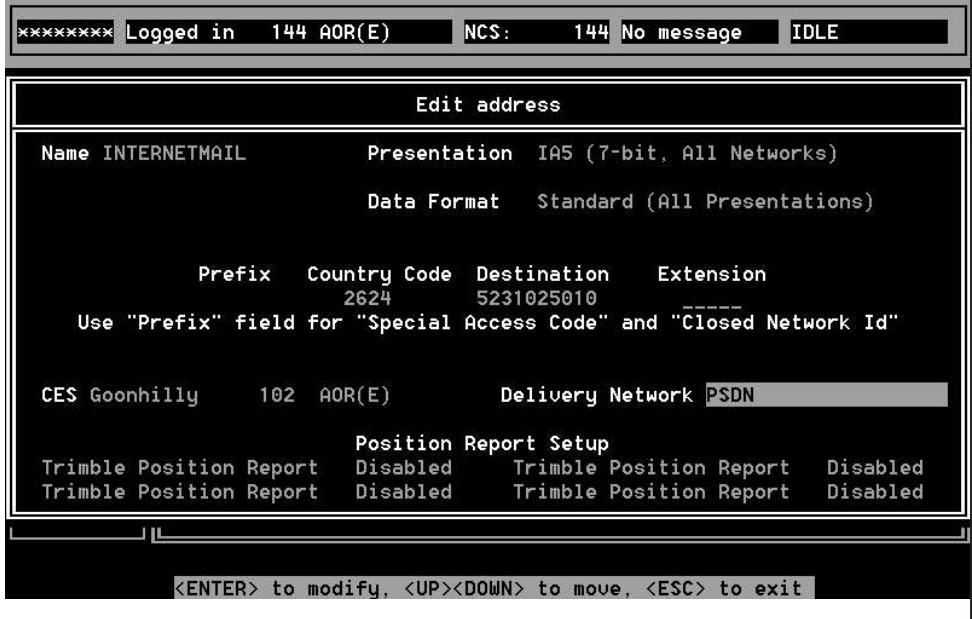

### <span id="page-6-0"></span>**Section Five Coast Earth Station (CES) Selection**

Using the arrow keys, highlight the "CES" field, and press **<SPACEBAR>**. A dialogue box containing a complete list of Coast Earth Stations will appear.

Using the arrow keys, highlight the Coast Earth Station ID of your chosen Service Provider for the Ocean Region you are logged into (as displayed in the top left-hand corner of your screen). Refer to column 2 in the **Table of Service Providers**. Press **<ENTER>**.

Now press **<ESC>** 3 times, to return to the "Quic**K**send" screen.

You are now ready to [proceed to Section Six.](#page-7-0)

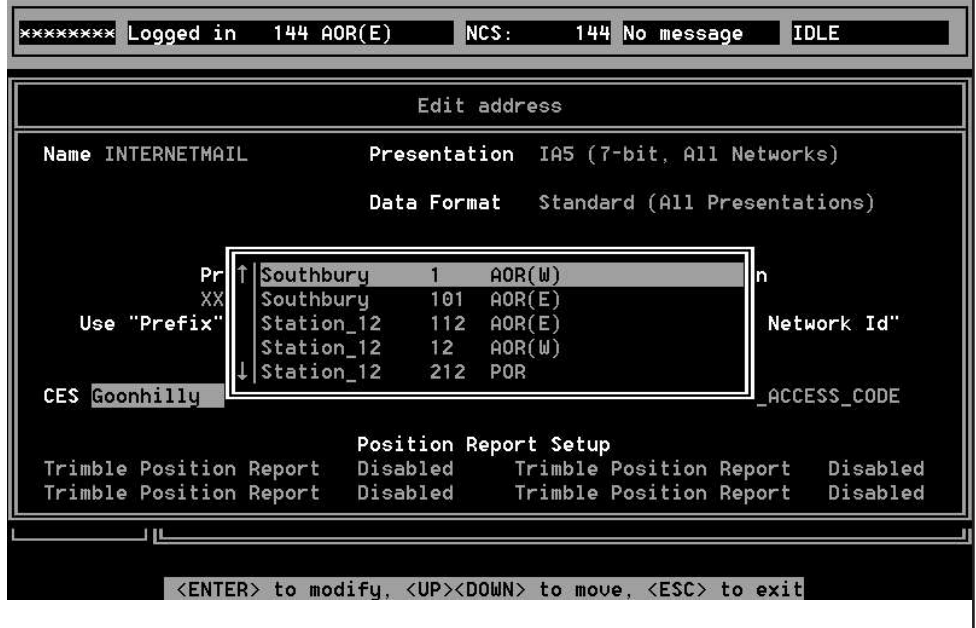

# <span id="page-7-0"></span>**Section Six Sending Your Message**

Using the up/down arrow keys, highlight the "**S**end" function and press **<ENTER>**.

Using the arrow keys, highlight the Address Book entry called "INTERNETMAIL" containing the values as entered in Section Four and press **<ENTER>** to send the message.

The screen will show that the message has been put into the outgoing mailbox.

You are now ready to [proceed to Section Seven.](#page-8-0)

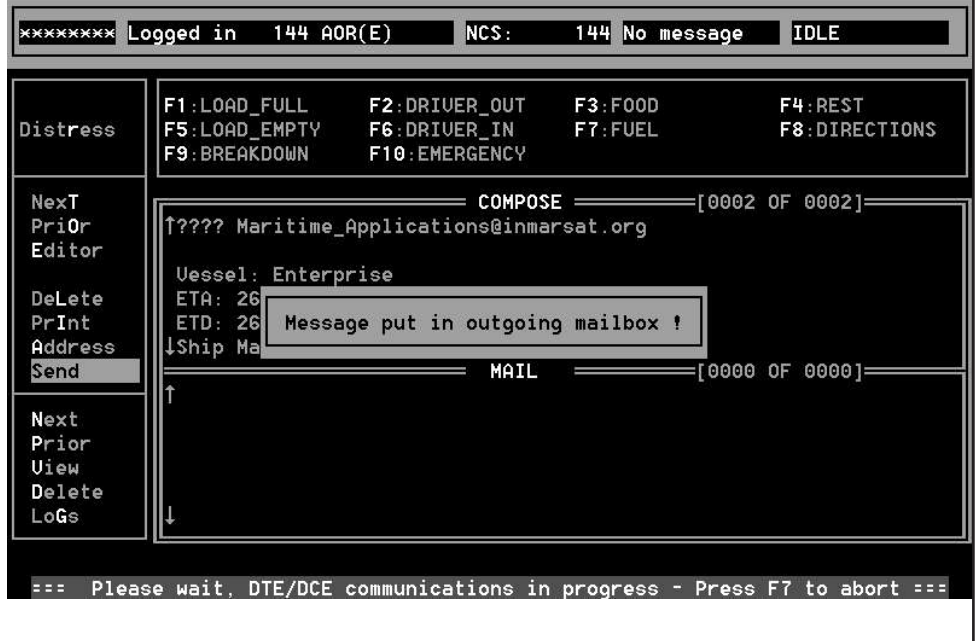

# <span id="page-8-0"></span>**Section Seven Checking The Status of Your Transmission**

Using the up/down arrow keys, highlight the "Lo**G**s" function and press **<ENTER>**. From the dialogue box obtained, use the up/down arrow keys to highlight "View **T**ransmit Log" and press **<ENTER>**.

Your message status will be displayed.

If a transmission error is indicated, refer to the **[NON DELIVERY CODES](http://www.inmarsat.org/c-guide/nond.htm)** list.

Go back t[o Section Six](#page-7-0) and retransmit the message. If still unsuccessful, contact the Service Provider.

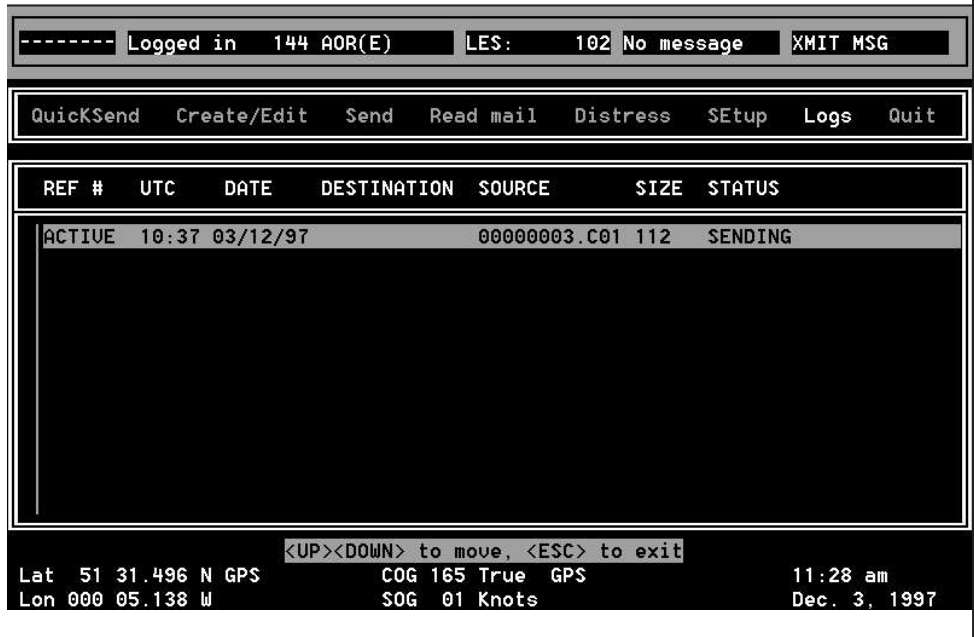